# Step by Step Guide to Enhance a Data Source

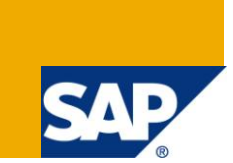

# **Applies to:**

SAP BI 7.0. For more information, visit the **[Business Intelligence homepage](http://www.sdn.sap.com/irj/sdn/nw-bi)** 

#### **Summary**

This article provides a step by step guide to enhance a Standard Datasource as well as an LO Extractor Datasource with code.

**Author:** Arminder Singh

**Company:** Accenture

**Created on:** 26 November 2009

#### **Author Bio**

Arminder Singh is working as SAP BI Consultant in Accenture Services Private Ltd having extensive experience in implementation of SAP BI projects. His expertise includes SAP BI, ABAP and Business Objects.

# **Table of Contents**

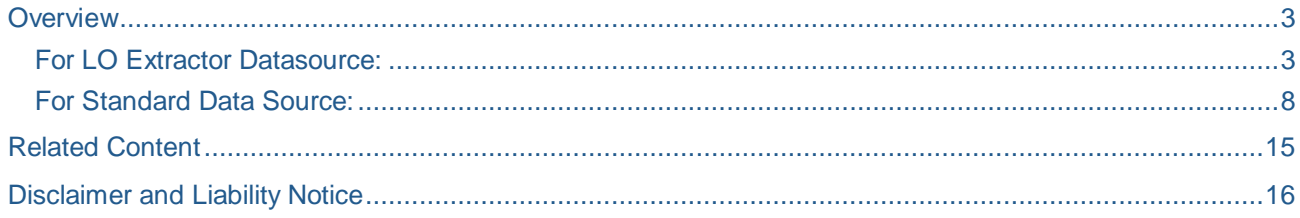

#### <span id="page-2-0"></span>**Overview**

In almost every project we get into a situation in which some extra fields are required in addition to what's already present in a standard data-source. In case of an LO extractor datasource we have a pool of reserved fields which can be added to the extractor at any time but for other datasources we have to append the structure and then write an enhancement code for populating the appended fields. We will explain each process with screen-shots for a better understanding.

#### <span id="page-2-1"></span>**For LO Extractor Datasource:**

In the present example we are enhancing the data-source 2LIS 13 VDITM with an additional field RFBSK (Posting Status) from the communication structure MCVBRK which is present as a reserve field for this datasource.

One important thing to note here is that the enhancement and the load of setup tables should be done at a posting free time i.e. no new documents are created or processed at that time so the best way is to lock out the users while filling up the setup tables so that no loss of data takes place. Also batch job schedule need to be put on hold.

1. The first step here is to log-on to the source system and goto transaction LBWG to delete the setup tables for the application specific to this datasource and in the present case being **13 – SD Billing BW**.

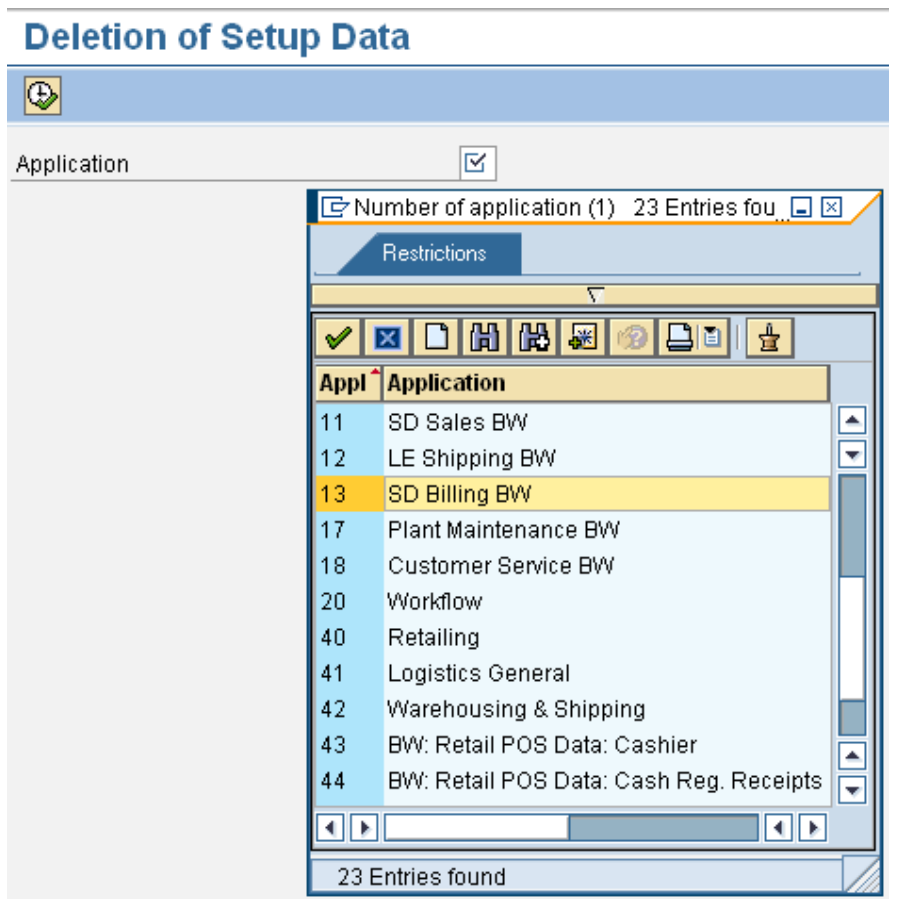

Execute the transaction by selecting application 13 and you will get a prompt for your choice, click on yes.

2. Then we check for any Outbound Queue for the specific application component in transaction LBWQ and if some entries are present for that then we have to delete them.

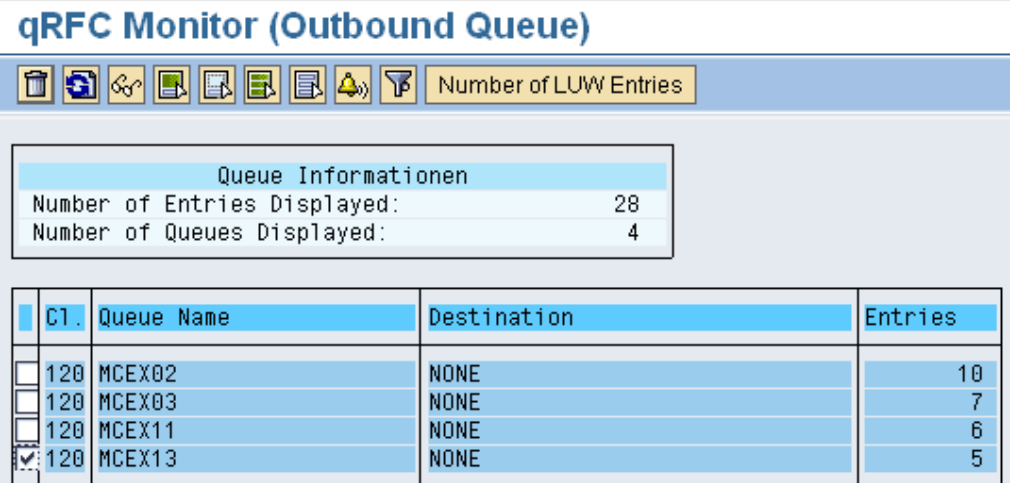

Select the queue and click on delete.

3. We should also check in transaction RSA7 for our particular data-source and if some records have been posted then we should also delete them.

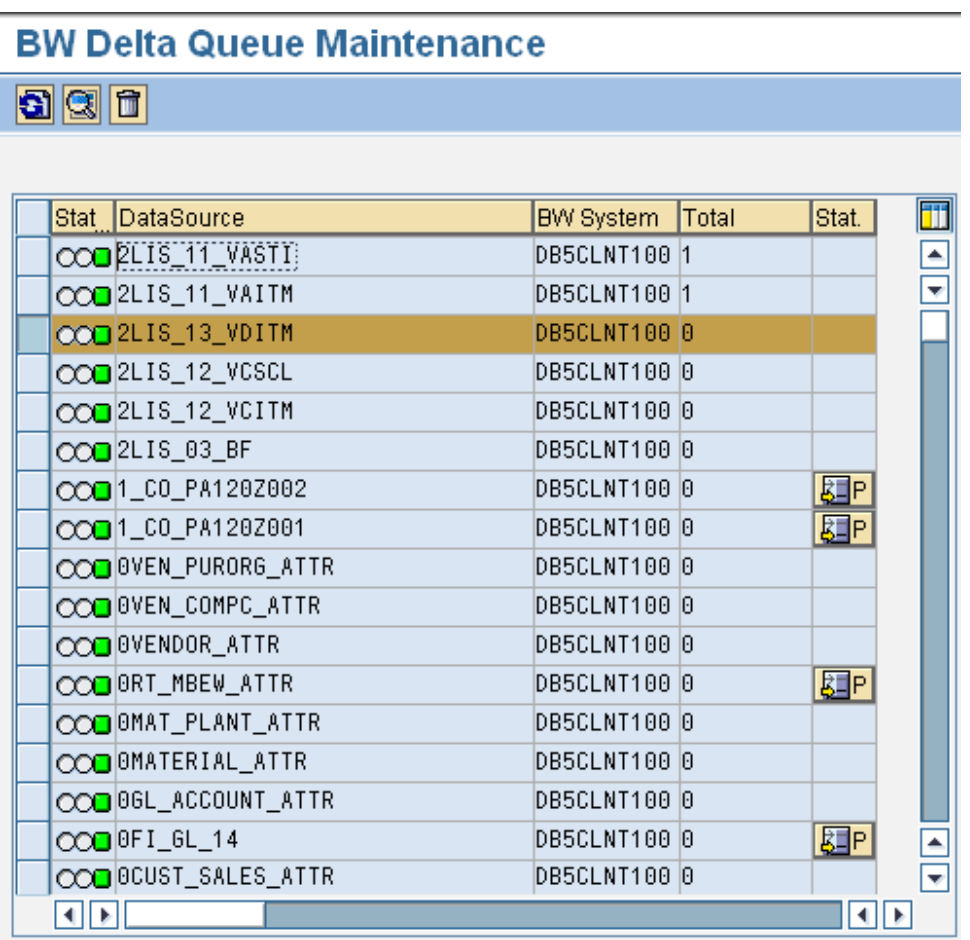

4. After completing these steps goto transaction LBWE which is for customizing the data-sources like enhancements or choosing a different Update Mode depending on the requirement.

# **LO Data Extraction: Customizing Cockpit**

**College** 

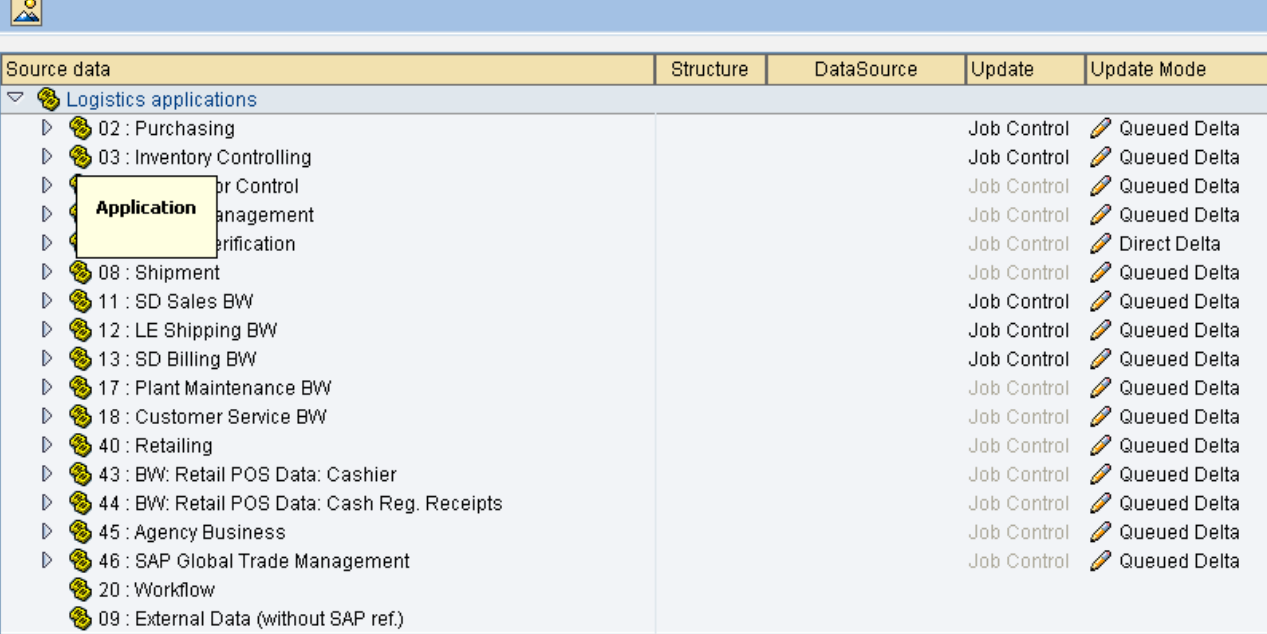

Click on the specific application component, and click on maintenance for our data-source.

#### **LO Data Extraction: Customizing Cockpit**

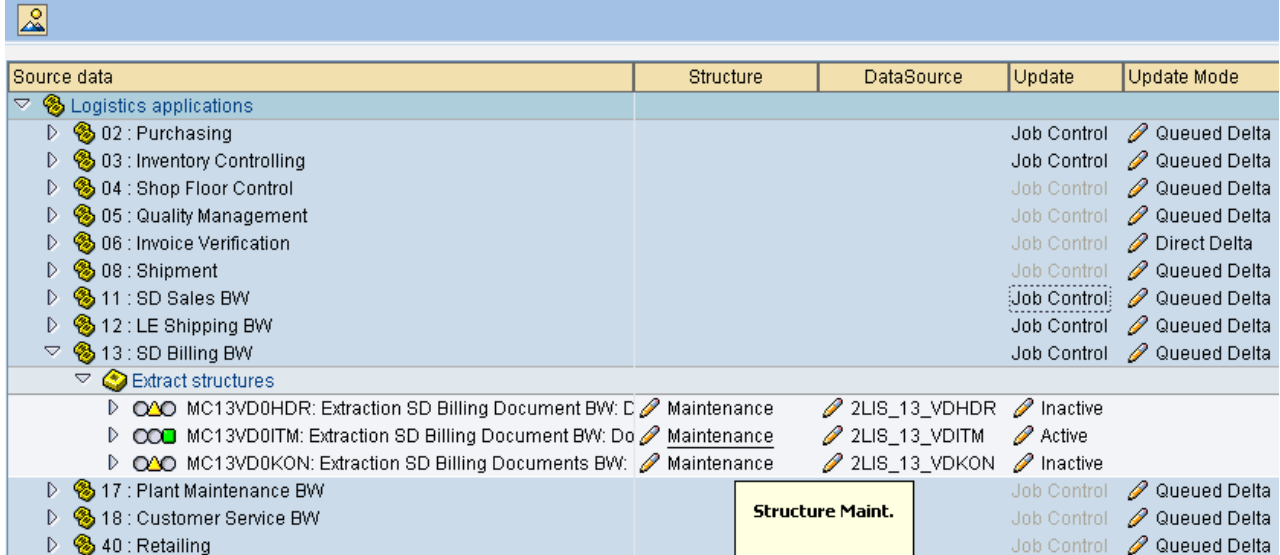

The next screen shows all the reserved fields available for this data-source and we can just choose our field from the right side and move it to the left.

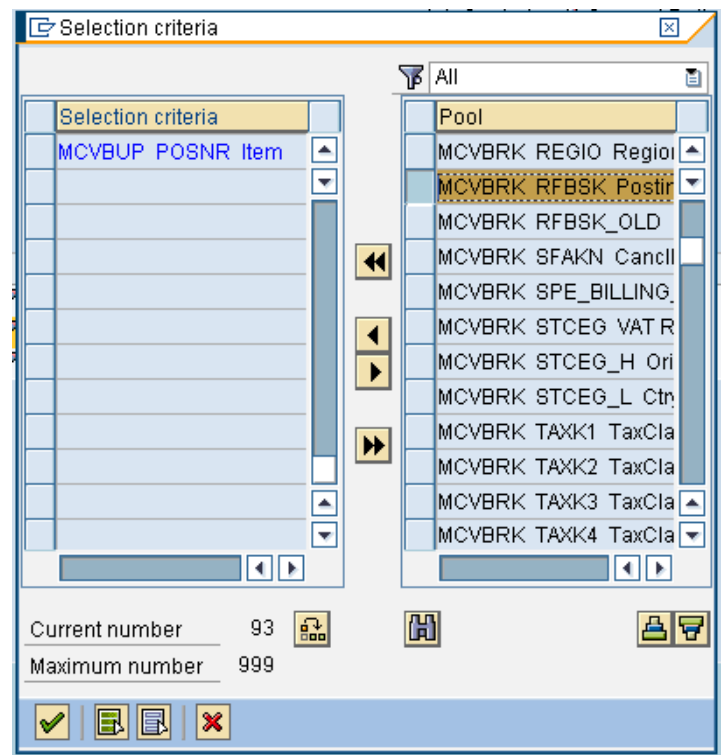

After this step our datasource will become inactive and we will see a red light indicator, so just click on the icon for datasource generation and unhide the newly enhanced field and Generate the datasource.

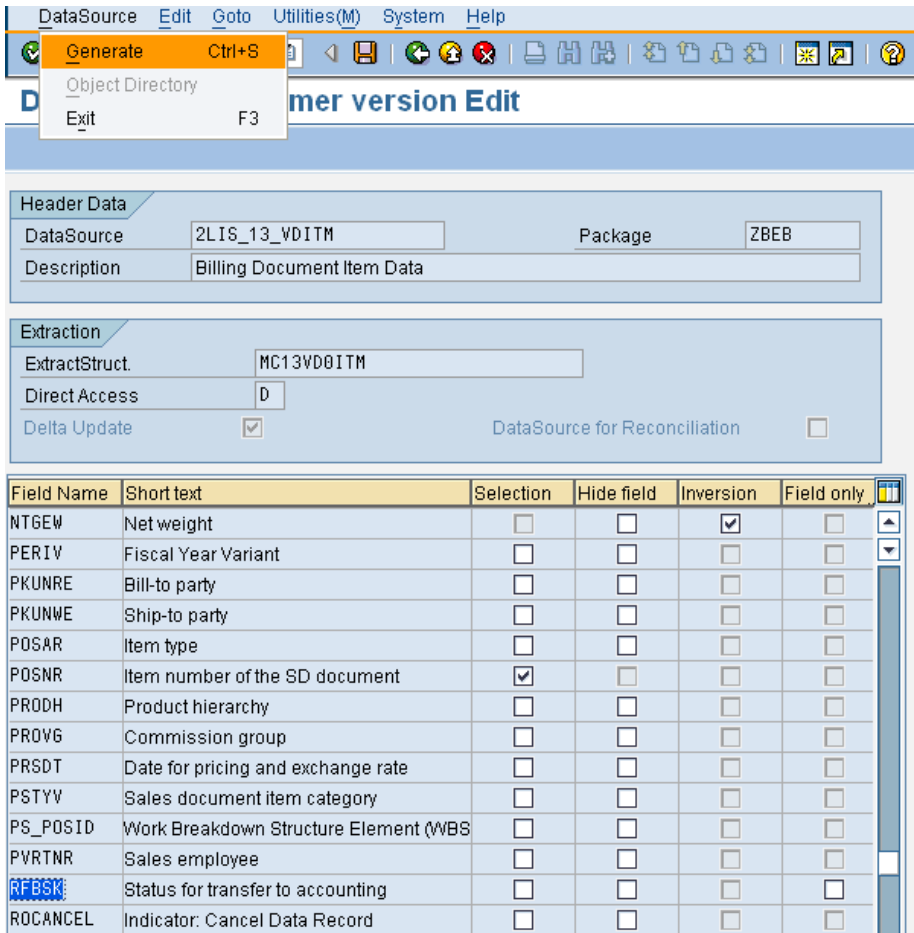

After this step the indicator for datasource will turn yellow and now you have to just click on the Inactive icon to activate this datasource.

**5.** We are done with the enhancement of the datasource and now we have to reload the setup tables using transaction SBIW or we can directly use the transaction OLI9BW for our application component **13 – SD Billing BW.**

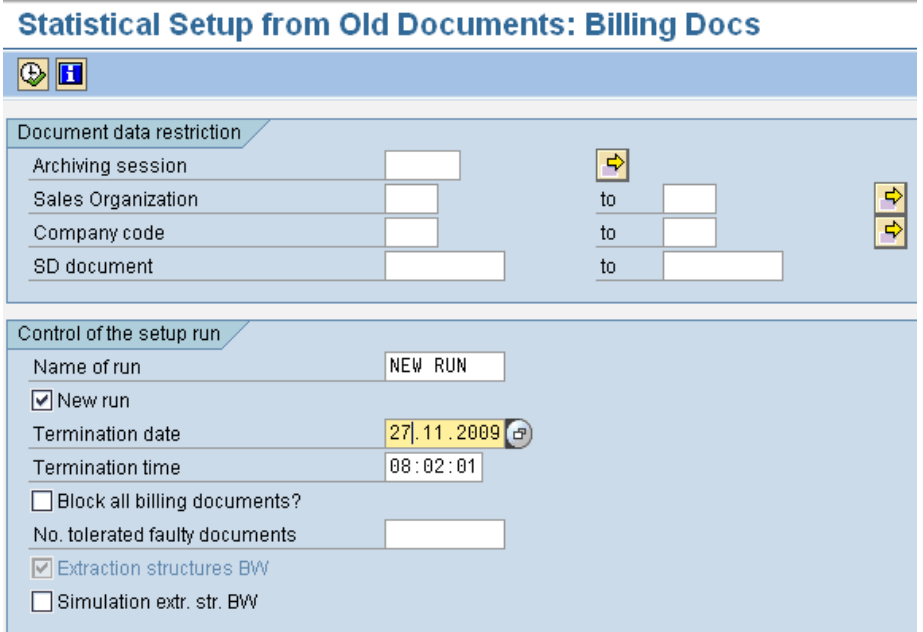

Just enter the Name of run and enter the termination date & time as per your needs so that all the documents are processed. Click on execute to start the document processing.

6. After this step we are done with the enhancement on the Source System side and can simply check in RSA3 whether we are getting the proper data, now just logon to the BI system, replicate the datasource and activate it for the changes to appear in BI. And thereafter we can do the necessary mappings and modeling.

If the fields that need to be enhanced are not available in the communication structures of the datasource in LBWE then we need to follow the below mentioned approach for them as well.

#### <span id="page-7-0"></span>**For Standard Data Source:**

In the present example we will enhance a master data standard datasource 0VEN\_COMPC\_ATTR with three new fields WITHT, WT\_WITHCD and WT\_SUBJCT all coming from the same table LFBW.

1. Logon to the Source System and goto transaction RSA6 which is used for post-processing datasources after they have been activated from the Business Content using transaction RSA5. Choose the datasource 0VEN\_COMPC\_ATTR (in the present case) and double click on it.

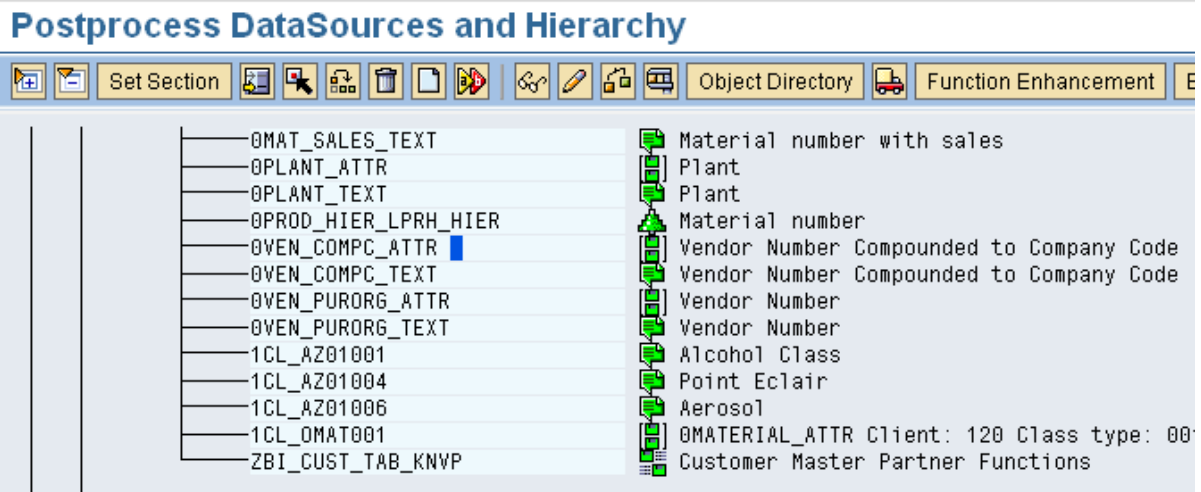

The following screen with all the present fields will appear.

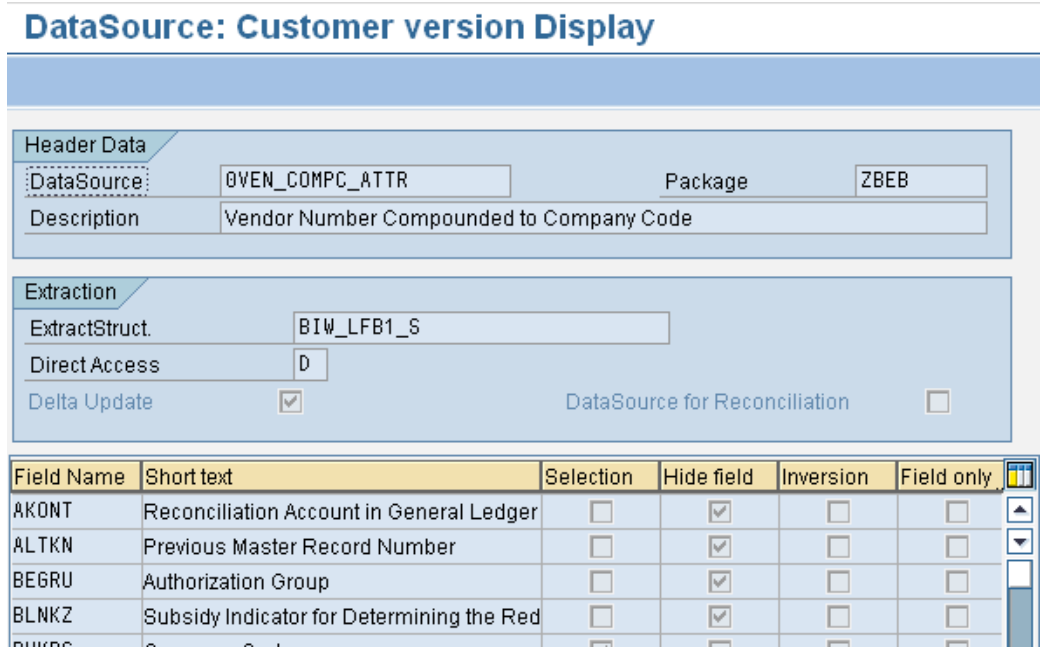

2. Open the extract structure and then click on append structure.

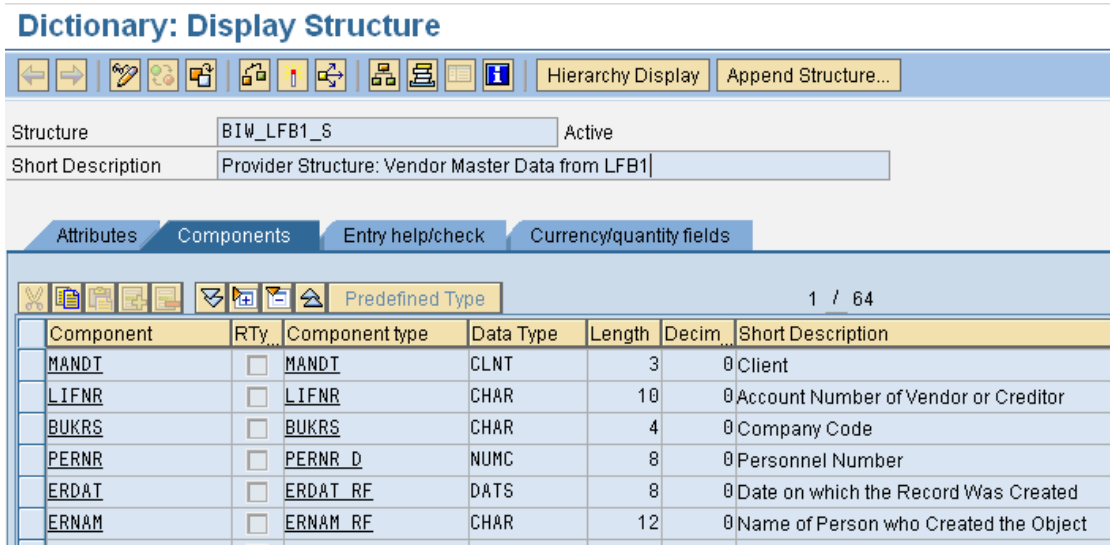

If the enhancement is being done for the first time then you'll have to create a new append structure by specifying a technical name.

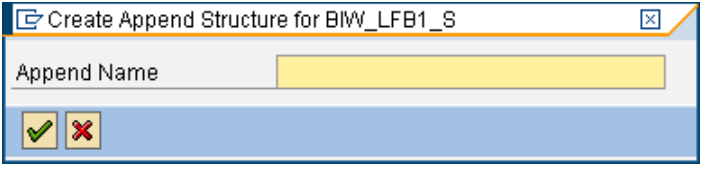

3. Then you add the new fields with a prefix of ZZ and specify there component type. Afterwards check, save and activate the append structure and this will appear in the extract structure of the datasource.

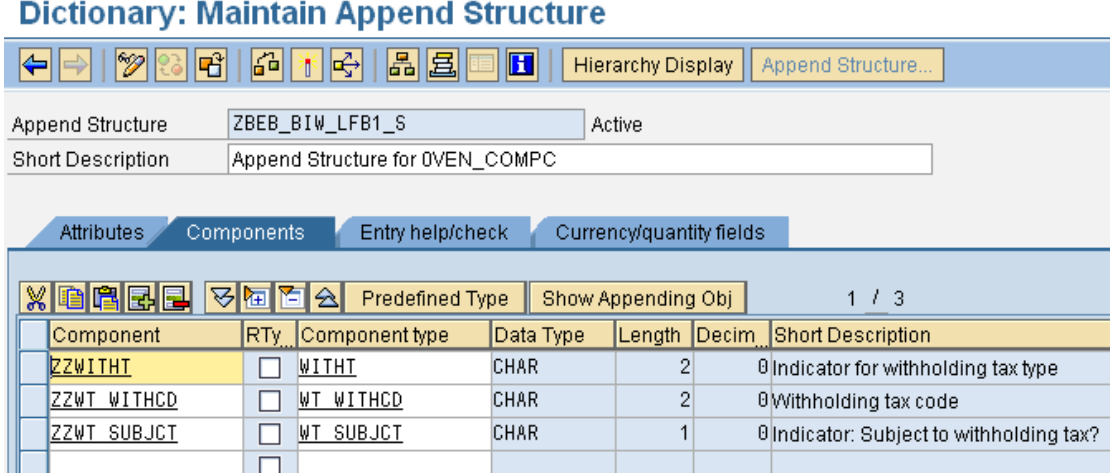

One important point to remember is that if you are enhancing with a key-figure then do not forget to add its respective unit/currency field in the append structure.

4. Now refresh the system and again goto transaction RSA6 and edit the datasource 0VEN\_COMPC\_ATTR. Unhide the newly enhanced fields which will be present at the end.

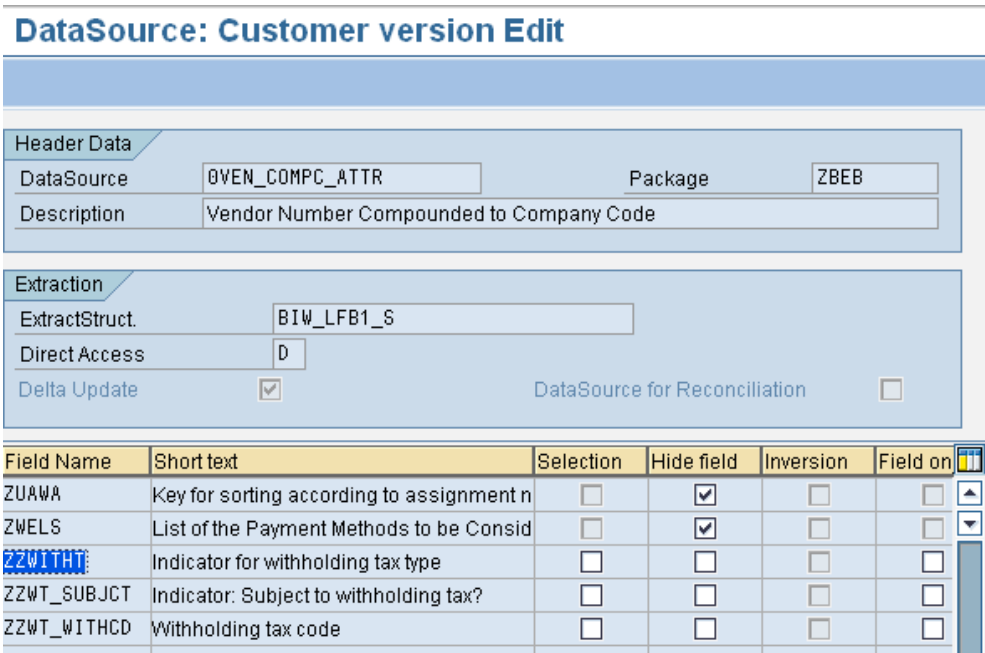

5. After completing these steps we need to write an enhancement code for populating these new fields from there respective table. For this goto transaction CMOD and choose the project for Enhancements ZBW00001 (in present case), if it's not present then you have to create a project using the enhancement RSAP0001. SAP provides enhancement RSAP0001 that can be used to populate the extract structure.

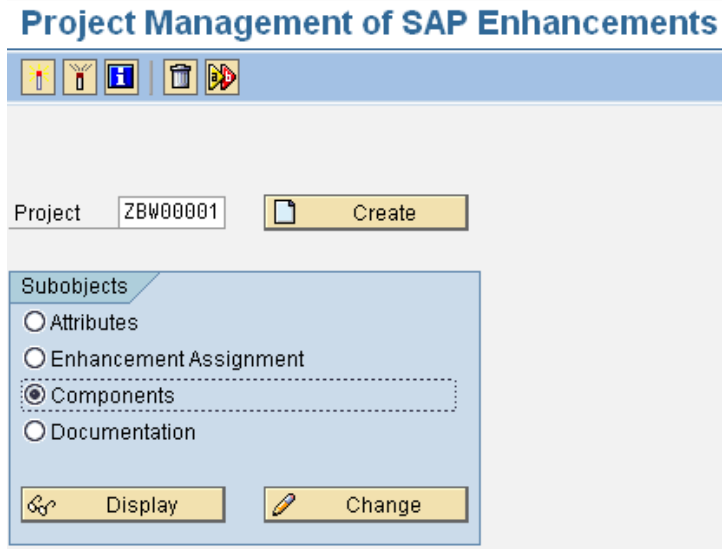

Check the radio button for Components and click on change.

# Display ZBW00001

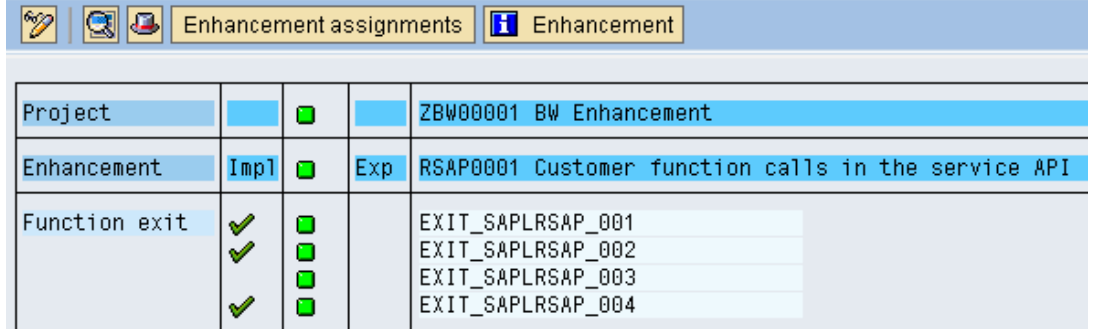

It has four components that are specific to each of the four types of R/3DataSources:

Transaction data - EXIT\_SAPLRSAP\_001 Master data attributes - EXIT SAPLRSAP 002 Master data texts - EXIT\_SAPLRSAP\_003 Master data hierarchies - EXIT\_SAPLRSAP\_004

6. Go to enhancement of Master data attributes datasources and click on include ZXRSAU02. All the codes will be written inside this include.

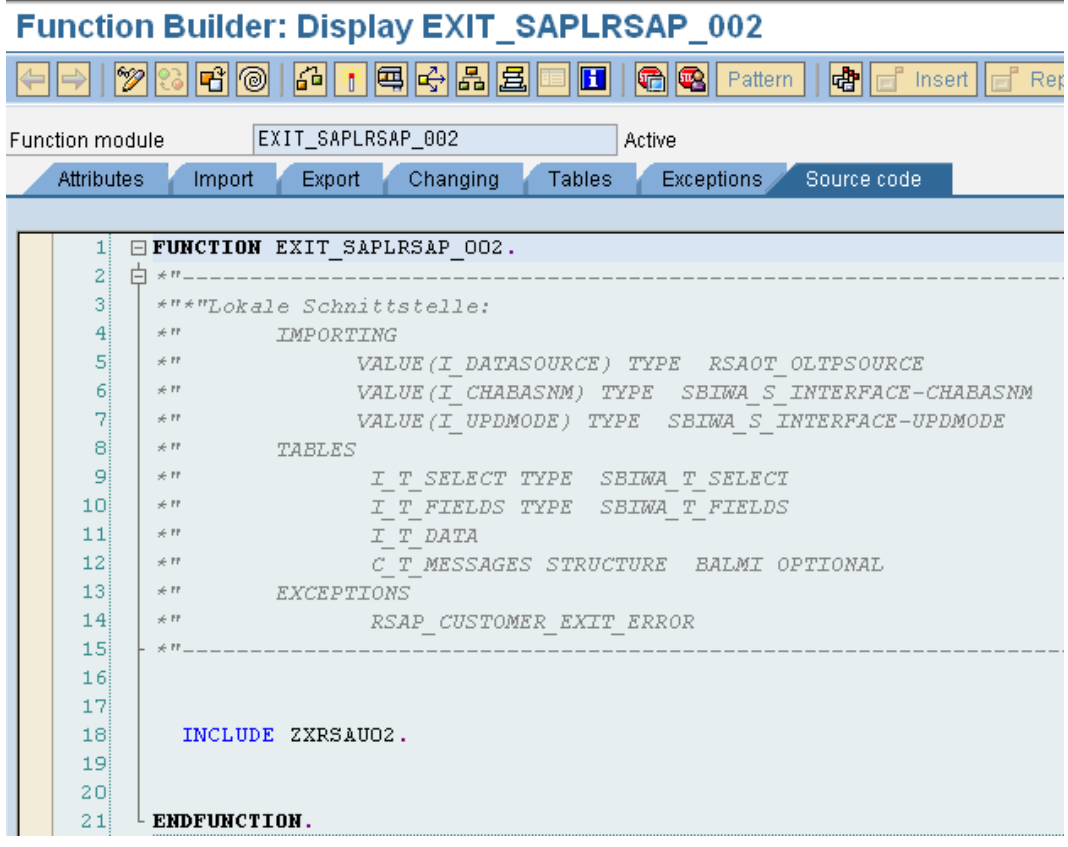

Here we are not using the old technique of writing a Case statement and then a When condition for each datasource as it makes the code quite messy and if several developers/teams are modifying the code then creates challenges for transport management.

So after using the below code in the Include we can simply create a new program starting with ZBWIN\_XXXX for each data-source which will be independent from any other enhancement so won't create any problems.

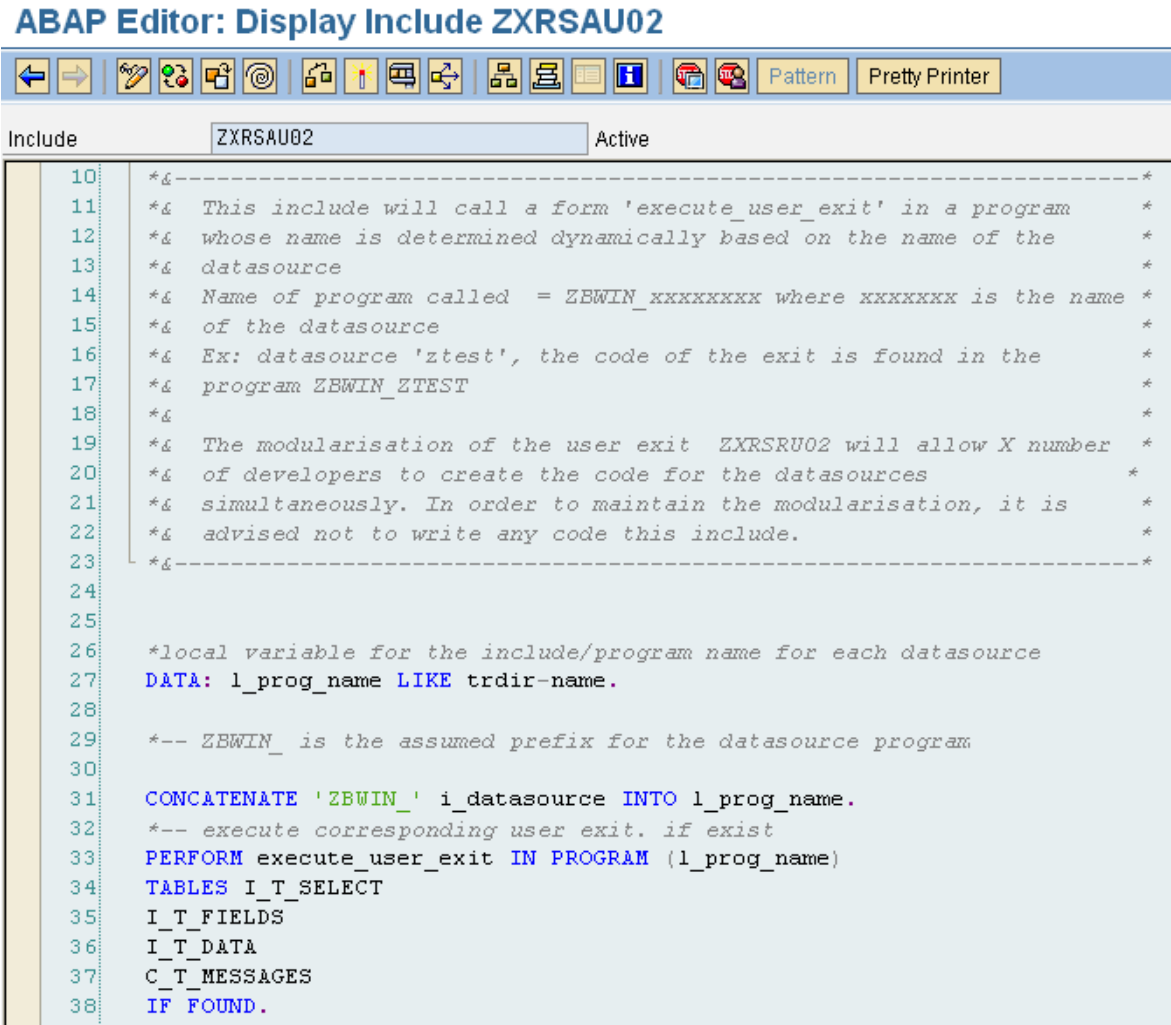

And then activate the include program.

7. Now we'll create a new executable program in transaction SE38 for our datasource.

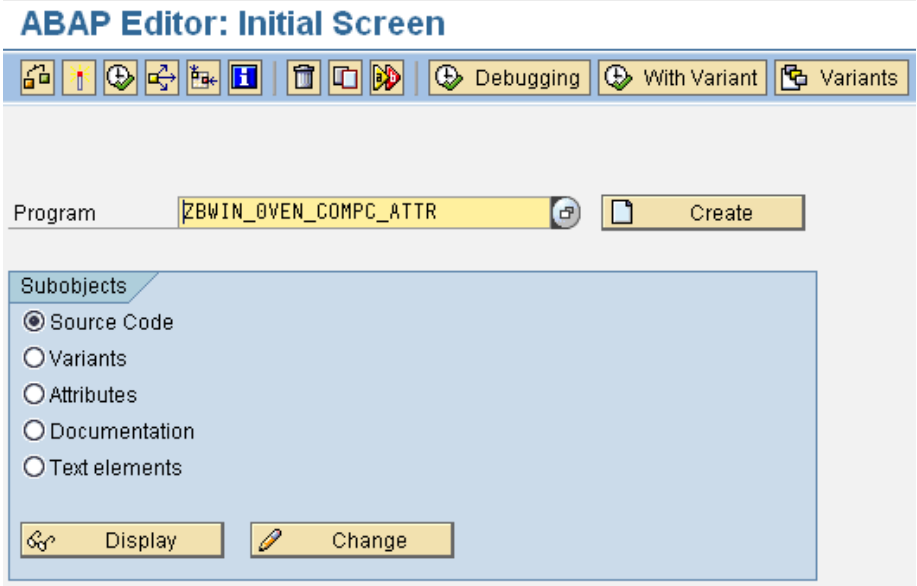

```
And write the following code:
REPORT ZBWIN_0VEN_COMPC_ATTR.
type-pools: sbiwa.
constants : gc_vbeln type vbeln value '2'.
*&---------------------------------------------------------------------*
*& Form EXECUTE_USER_EXIT
                                 *&---------------------------------------------------------------------*
       * text
*----------------------------------------------------------------------*
       * -->P_I_T_SELECT text
       * -->P_I_T_FIELDS text
       * -->P_C_T_DATA text
      * -->P_C_T_MESSAGES text
*----------------------------------------------------------------------*
FORM execute_user_exit
tables i_t_select type sbiwa_t_select
i_t_fields type sbiwa_t_fields
i_t_data structure BIW_LFB1_S " Datasource structure
c_t_messages structure balmi.
  TYPES: BEGIN OF T_LFBW,
          LIFNR TYPE LFBW-LIFNR,
          BUKRS TYPE LFBW-BUKRS,
          WITHT TYPE LFBW-WITHT,
          WT_SUBJCT TYPE LFBW-WT_SUBJCT,
         WT_WITHCD_TYPE_LFBW-WT_WITHCD,
        END OF T_LFBW.
*Internal table declaration
  DATA: I_LFBW TYPE STANDARD TABLE OF T_LFBW,
         I_VEN_COMPC_ATTR TYPE STANDARD TABLE OF BIW_LFB1_S.
 DATA: l_tabix TYPE SY-TABIX.
* WORK AREA DECLARATION
  DATA: WA_LFBW TYPE T_LFBW,
       WA_VEN_COMPC_ATTR_TYPE_BIW_LFB1_S.
  REFRESH: I_LFBW,
          I_VEN_COMPC_ATTR.
  CLEAR: WA_LFBW,
         WA_VEN_COMPC_ATTR.
 I_VEN_COMPC_ATTR = i_t_data SELECT LIFNR
         BUKRS
          WITHT
          WT_SUBJCT
         WT_WITHCD
          FROM LFBW
          INTO TABLE I_LFBW
          FOR ALL ENTRIES IN I_VEN_COMPC_ATTR
          WHERE LIFNR = I_VEN_COMPC_ATTR-LIFNR AND
```
 BUKRS = I\_VEN\_COMPC\_ATTR-BUKRS. IF  $SY-SUBRC = 0$ . SORT I\_LFBW BY LIFNR. ENDIF. LOOP AT I\_T\_DATA INTO WA\_VEN\_COMPC\_ATTR. l\_tabix = sy-tabix. READ TABLE I\_LFBW INTO WA\_LFBW WITH KEY LIFNR = WA\_VEN\_COMPC\_ATTR-LIFNR BUKRS = WA\_VEN\_COMPC\_ATTR-BUKRS BINARY SEARCH. IF SY-SUBRC = 0. WA\_VEN\_COMPC\_ATTR-ZZWITHT = WA\_LFBW-WITHT. WA\_VEN\_COMPC\_ATTR-ZZWT\_SUBJCT = WA\_LFBW-WT\_SUBJCT. WA\_VEN\_COMPC\_ATTR-ZZWT\_WITHCD = WA\_LFBW-WT\_WITHCD. ENDIF. MODIFY i\_t\_data FROM WA\_VEN\_COMPC\_ATTR INDEX l\_tabix. ENDLOOP.

ENDFORM. **"** *EXECUTE USER EXIT* 

Check and activate the program.

8. Finally check the data using transaction RSA3. And with this we finish with the enhancement of the data-source in the source system. Now just logon to the BI system, replicate the data-source and activate it for the changes to appear in BI. And thereafter we can do the necessary mappings and modeling.

All above changes will ask for a transport request. Assign appropriate development class/Package and assign all these objects into a transport request.

# <span id="page-14-0"></span>**Related Content**

For more information, visit the **Business Intelligence homepage**.

# <span id="page-15-0"></span>**Disclaimer and Liability Notice**

This document may discuss sample coding or other information that does not include SAP official interfaces and therefore is not supported by SAP. Changes made based on this information are not supported and can be overwritten during an upgrade.

SAP will not be held liable for any damages caused by using or misusing the information, code or methods suggested in this document, and anyone using these methods does so at his/her own risk.

SAP offers no guarantees and assumes no responsibility or liability of any type with respect to the content of this technical article or code sample, including any liability resulting from incompatibility between the content within this document and the materials and services offered by SAP. You agree that you will not hold, or seek to hold, SAP responsible or liable with respect to the content of this document.